**快速參考指南**

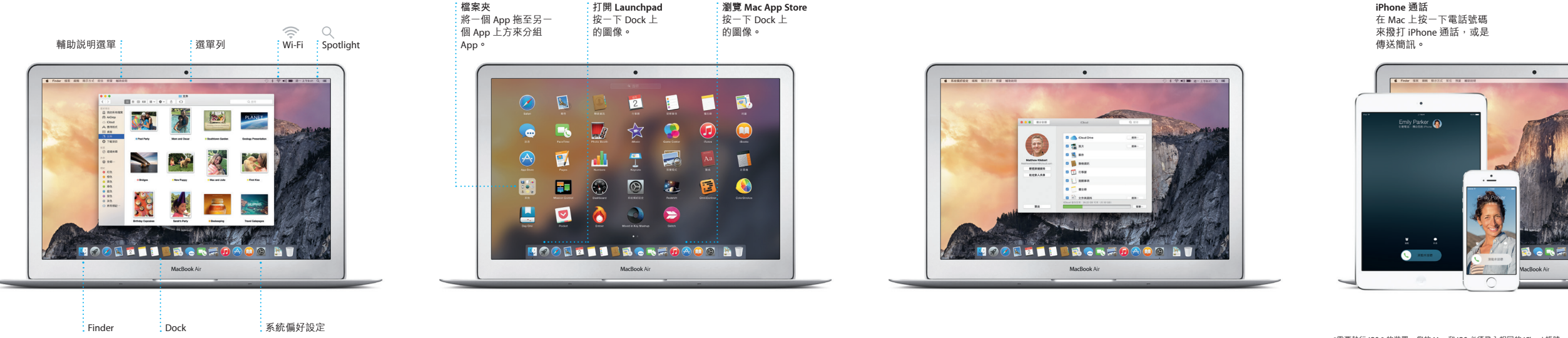

 $\overline{\phantom{a}}$ 

**BROCCECCCCCC** 

・<br>・電源轉換器 いっぽん かいしょう うちゅう うちゅうしょう うちょう うちょう うちょう しゅうしょう

TYUIOPIA

<u>a da da da da d</u>

**THE REPORT** 

**Hando∂** 當活動交送到您的 Mac 上 時,Dock 上會顯示一個 App 圖像。

在「設定輔助程式」中使用 Apple ID 來登入。這樣會設定您在 Mac App Store 和 iTunes Store 中的帳號,因此當您初次打開它們時便可開始使 用。它也會設定 iCloud,因此像「郵件」、「聯絡資訊」、「行事曆」和 。<br>Safari 等 App 便有最新的資訊可供使用。如果您沒有 Apple ID,請在「設 **定輔助程式|中建立帳號。** 

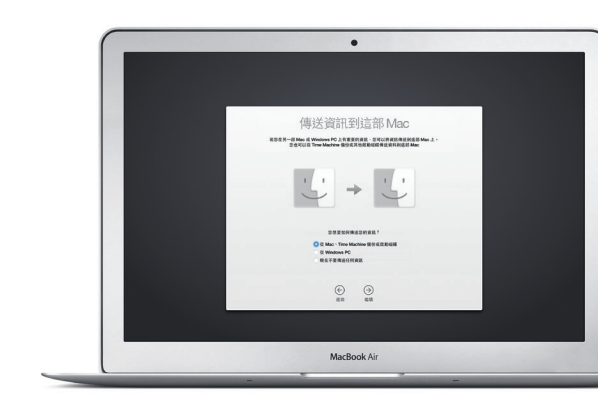

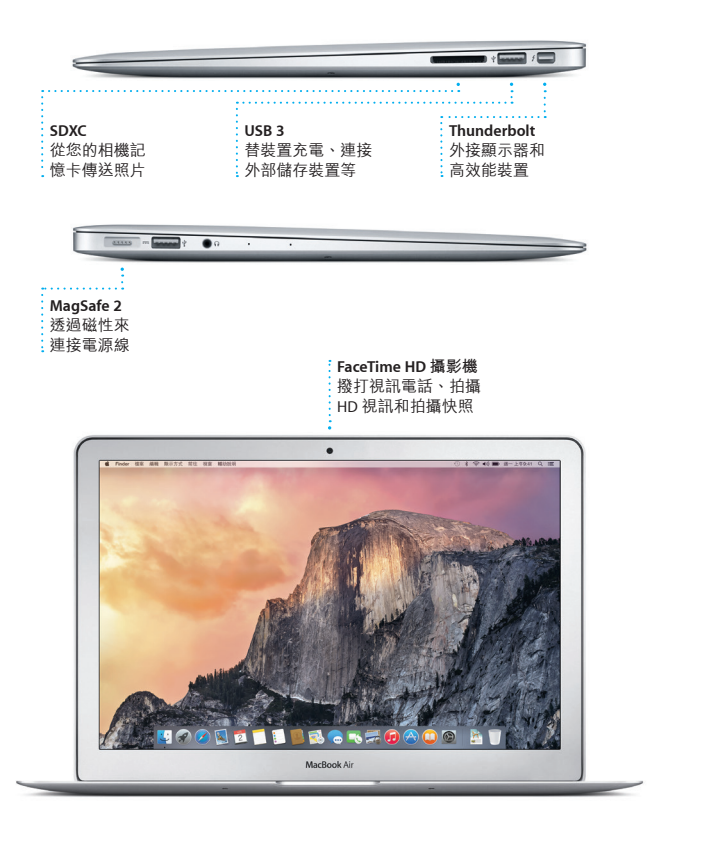

哈囉

:<br>Multi-Touch 觸控式軌跡板

桌面是您在 Mac 上可尋找所有項目和執行任何操作的位置。螢幕底部的 Dock 是供您存放常用 App 的位置。您也可以從該處打開「系統偏好設 定」,它可讓您自定桌面和其他設定。按一下 Finder 圖像來取用您所有的 .<br>檔案和檔案來。

電源按鈕

交流電插頭

# **開始使用**

按下電源按鈕來啟動您的 MacBook Air,而「設定輔助程式」會引導您透 過一些簡單的步驟來完成設定並馬上開始使用。它會協助您連接 Wi-Fi 網 路,並且建立使用者帳號。它可以將您的文件、電子郵件、照片、音樂和 影片從另一部 Mac 或 PC 移轉到新的 Mac。

> ,<br>以兩指滑動來翻閣網百、文件和其 他項目。

**兩指捲動**<br>沿著觸控式軌跡板掃動兩指,來以任 一方向捲動向上、向下或左右兩側。

您的 Mac 隨附許多絕佳的 App,提供您編輯和運用照片、製作文件和 瀏覽網路等功能。使用 Launchpad 來在 Mac 上輕鬆尋找所有的 App。 您可以用任何方式來排列 App,甚至將它們在檔案夾中分組。

在 Mac App Store 上尋找新的 App。當您下載了喜歡的 App 之後, 它們會顯示在 Launchpad 中。當 App 和 OS X 有可用的更新項目時, Mac App Store 會涌知您,並且可以自動進行更新。

# **使用 Multi-Touch 手勢來控制 Mac**

在觸控式軌跡板上使用簡單的手勢,您便可在 MacBook Air 上執行許多操 作。以下是一些最常用的手勢。

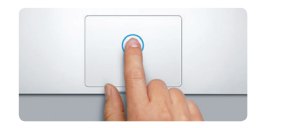

# **瞭解您的桌面**

當您在 Mac 和 iOS 裝置上登入 iCloud 時\*, 如果位於鄰近的位置, 它們即 可彼此辨識,並且啟用今人警嘆的功能。您可以在 Mac 上接聽 iPhone 的 ,<br>來雷,將 Mac 當作擔音器來使用。傳送到 iPhone 上的 SMS 訊息會顯示 Mac 的「訊息」中,讓您可以隨時追蹤所有的對話。有了「即時熱點」 能,您的 Mac 便可自動使用 iPhone 上的個人熱點。搭配 Handoff 功能 您就可以在 Mac 上發起活動,並且在 iOS 裝置上從之前離開的位置點繼續 進行,反之亦然。

在一部裝置上製作 Pages 文件、拍照或購買歌曲,隨即便可在所有其他裝 置上取用這些項目。有了 iCloud Drive,您就可以在 iCloud 中儲存檔案, 並且依您的喜好來整理檔案。「家人共享」可讓您輕鬆共享家庭成員的 iTunes Store、App Store 和 iBooks Store 購買項目。若您將 Mac 放錯位置 iCloud 可協助您找到並保護您的 Mac。若要選擇您要的 iCloud 功能,請在 Dock 上按一下「系統偏好設定」,然後按一下 iCloud。

最上方的選單列提供有關 Mac 的實用資訊。若要檢查無線 Internet 連線的 狀態,請按一下 Wi-Fi 圖像。Mac 會自動連接您在設定期間所選擇的網 路。您也可以使用 Spotlight 來搜尋 Mac 上的任何項目和查詢資訊。

**點按** 在觸控式軌跡板上的任一處按下, 一般,一切就会的。<br>一个人的事件。或者, 在 「點一下來選按」啟用時,只要點 一下表面即可。

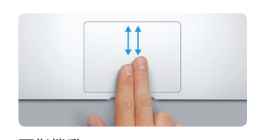

**輔助按鈕(點按右鍵)** 。<br>- 以兩指按—下來打開快速鍵選單 **一**次用温这一十次打闹伙建建运半<br>一或者,在「點一下來選按丨啟用 時,以兩指點一下任一處。

**Property of the Community** 

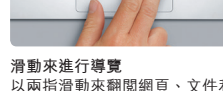

#### **尋找您要的 App**

#### **一起使用 Mac 和 iOS 裝置**

#### **讓所有裝置保持最新狀態**

iCloud 可讓您從 Mac、iOS 裝置和甚至是 PC 上來取用您的音樂、照片、行 事曆、聯絡資訊、文件和其他項目。它會自動讓所有項目保持最新狀態。

**歡迎使用全新的 MacBook Air。 讓我們來瞧瞧這部新電腦。**

本指南會說明 Mac 上的內容、協助您進行設定, 並讓您準備就緒,以及提供您每天使用的 App 相 關提示。

您的電池已經充電可供使用,因此開箱後便可開 始使用您的 Mac。當您為電池充電時,如果電源 接頭上的橘色指示燈變成綠色,即表示已完全 充電。

> **手指開合來進行縮放** 藉由開合拇指和手指來更精確地 放大和縮小照片與網頁。

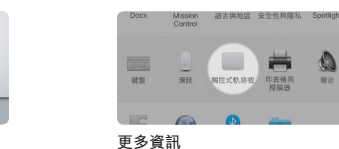

若要進一步瞭解手勢的相關資訊, 請從「蘋果」選單中選擇「系統 偏好設定」並按一下「觸控式軌

#### 若要進一步瞭解電池的相關資訊,請前往 [www.apple.com/tw/batteries](http://www.apple.com/tw/batteries) 網站。 跡板」。 若要進一步瞭解將檔案移轉至新 Mac 的相關資訊,請前往 [support.apple.com/kb/](http://support.apple.com/kb/HT6408?viewlocale=zh_TW)

# **重要事項**

開始使用您的電腦前,請先詳細閱讀本文件和**「重要產品資訊指南」**中的 安全資訊。

# **更多資訊**

air 網站中找到更多資訊、觀賞示範 影片和進一步瞭解 MacBook Air 的相關功能

### **輔助說明**

在「Mac 輔助說明」中,您經常可以找到問題的解答、說明和疑難排 解的相關資訊。按一下 Finder 圖像,按一下選單列上的「輔助説明」 然後選擇「Mac 輔助說明」。您也可以使用 Safari 來取得線上輔助說明: [www.apple.com/tw/support](http://www.apple.com/tw/support)。

### **OS X 工具程式**

如果您的 Mac 發生問題,「OS X 工具程式丨可協助您從 Time Machine 備 份回復軟體和資料,或者重新安裝 OS X 和 Apple App。如果您的 Mac 偵 測到問題,即會自動打開「OS X 工具程式」。或者,您可以在重新啟動 maximally<br>電腦的同時,按住 Command 鍵和 R 鍵,來手動打開「OS X 工具程式」

#### **支援**

您的 MacBook Air 隨附有 90 天的技術支援和一年的硬體維修保固 提供服務的是 Apple 經銷商或 Apple 授權的服務供應商。請參訪 www.com/tw/support/macbook Air 的技術<br>.<mark>air</mark> 網站以取得 MacBook Air 的技術 支援。或致電台灣:(886) 0800-095-988。 www.apple.com/support/count<sup>-</sup>

TM and © 2014 Apple Inc. 保留一切權利。Designed by Apple in California. Printed in XXXX. TA034-00348-A

Safari 是您在 Mac 上瀏覽網路的最 佳方式。只要在「智慧型搜尋欄 位」中按一下即可看到您喜愛網站 的圖像,或是輸入搜尋詞彙或網 址,Safari 能分辨它們的差異並且 前往正確的位置。您可以將網頁儲 易找到您要的標籤頁。

取 Twitter 和 LinkedIn 上關注對象 所張貼的網頁。「標籤頁 | 顯示1 式能整理您的所有標籤頁,讓您輕

#### **回覆進行中** 三個圓點代表您的朋 友正在輸入回覆。

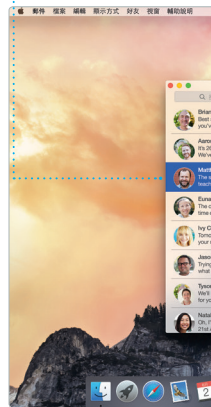

\*發話者和接收者都需要具備 FaceTime 功能的裝置。只適用於部分地區。

「郵件」能讓您在單一且無廣告干 擾的收件匣中管理所有的電子郵件 帳號。它能用於一般常用的電子郵 PDF 中填寫和簽署表單,或是加上 件服務,如 iCloud、Gmail、Yahoo Mail 和 AOL Mail。透過 Mail Drop

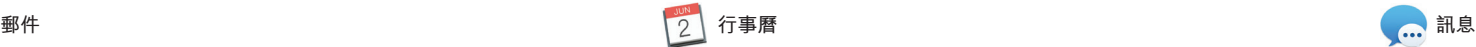

iPhoto、iMovie 和 GarageBand 讓您 — 您將家庭影片變成精美的電影和 以極佳的方式來製作和分享照片、 影片和音樂。iPhoto 會協助您依 「面孔」、「位置」和「事件」來 具來瞭解如何彈奏樂器、編寫音樂 整理圖庫,並製作令人驚豔的照片——或錄製歌曲。 攝影集、卡片和月曆。iMovie 可讓 有如史詩一般的影片預告片。 GarageBand 提供您所需的所有工

**分享** 將您的喜好項目發佈到 Facebook,或使用 iCloud |<br>|或「訊息」與朋友分享 **事件** 只須移動您的游標便可快 主速閲覽任一「事件」中 照片。 **計畫案** 輕鬆製作和訂購具有個 人風格的攝影集 和月曆。 主探索和購買新的音

使用「行事曆」來追蹤忙碌的行 程。您可以製作個別的行事曆,一 個用於家庭、另一個用於學校,第 三個用於工作。在單一視窗中查看 預報。使用 iCloud 來自動更新您所 您所有的行事曆,或者只選擇您想 要查看的行事曆。製作和傳送邀 iCloud 使用者分享行事曆。 請,然後查看有誰回應。為事件加 入地點,「行事曆」即會包含地 圖、計算行程時間,甚至顯示天氣 有裝置上的行事曆,或者與其他

直接使用您的 Apple I 以接收和發送 iMessa 息(包含文字、照片  $#$  Mac、iPad、iPhone touch 上的朋友。使 您甚至可以在一部裝置

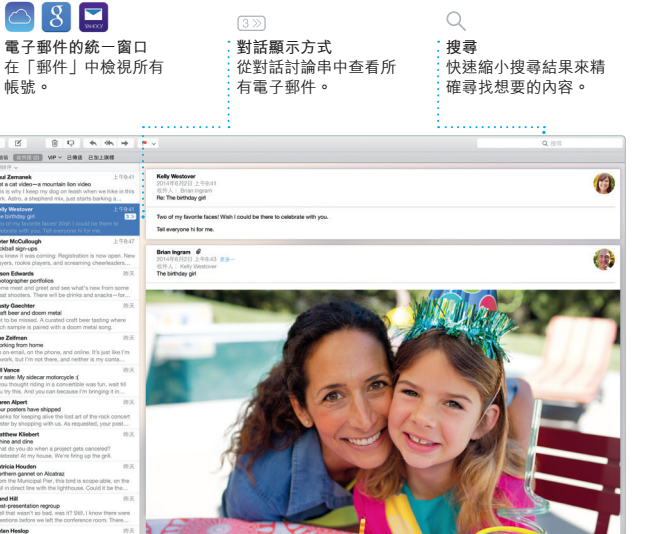

功能,大型的附件會自動上傳? iCloud。「標示丨功能可讓您 **註釋。初次打開「郵件|時** 定輔助程式」會協助您開始設

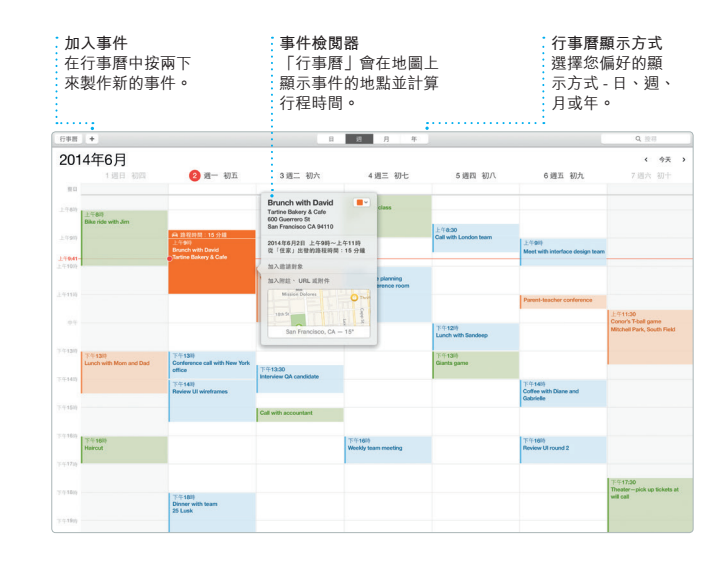

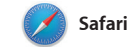

存在「閱讀列表」中以便稍後閱 讀,並且查閱「分享的連結」來讀

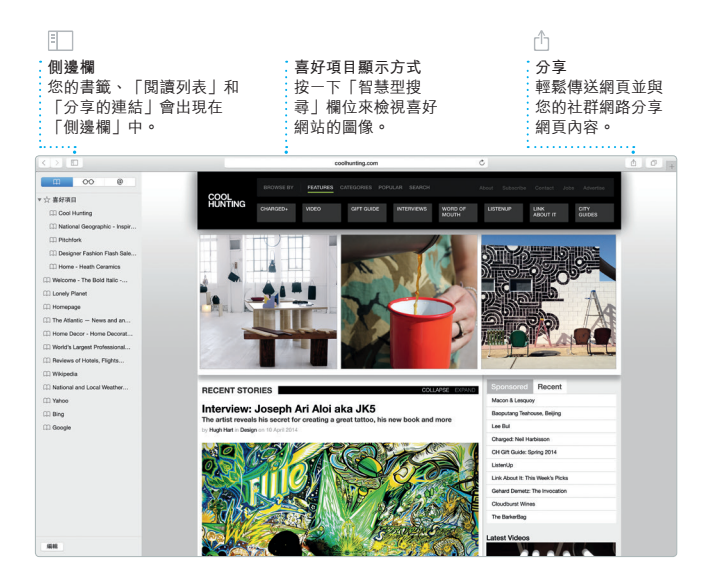

喜好內容。iTunes 也包含 iTunes Radio,它是一種探索音樂的最好

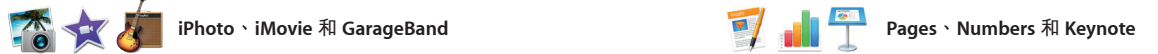

在 Mac 上製作令人驚艷的文件、 試算表和簡報。精美的樣板方便您 Microsoft Office 檔案。並且您可以 隨時取用,只要加入您自己的文字——直接從工具列快速且輕易地使用 和照片即可。使用能精確判別文字 「郵件」或「訊息」來分享作品的 內容的「格式面板」來快速自定所 連結。

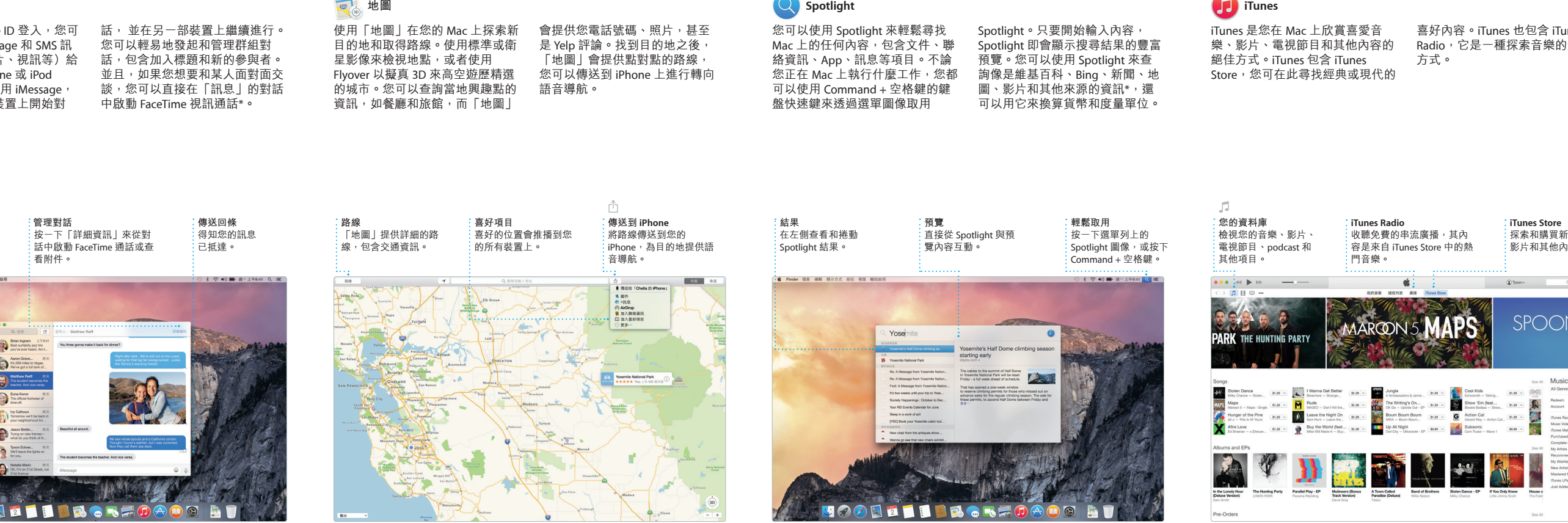

有項目。您甚至也可以打開和編輯

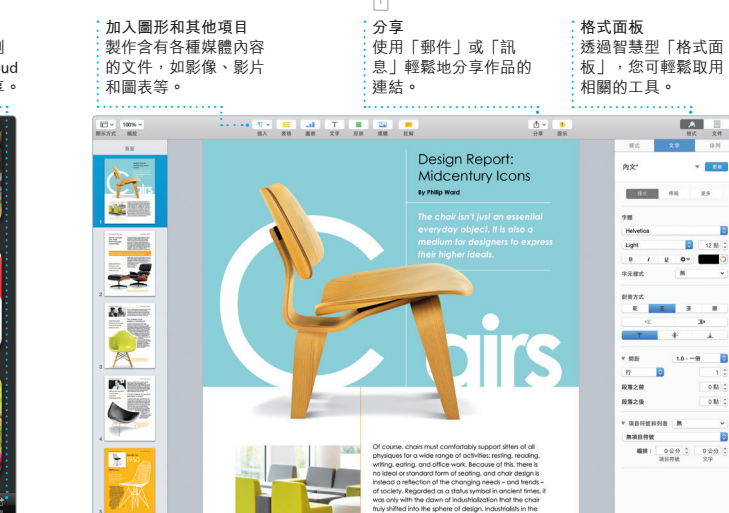

#### 某些功能不適用於部分地區

\*某些功能不適用於部分地區。

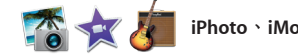

**iTunes Store**

 $\begin{array}{c|c} \bullet & \bullet \\ \bullet & \bullet \end{array} \qquad \qquad \begin{array}{c} \text{ 1--} \\ \text{ 2--} \end{array}$ 

**MAPS** 

影片和其他內容。